# **Zoom Meetings—Signing in with SSO**

McKinney ISD is making a slight change to how students will need to connect to Zoom in order to add an extra layer of security and protection. Students should already be logging into SSO to get to Canvas or Seesaw. Effective Monday, August 31, (for middle and high school students) and Wednesday, September 9, (for elementary students), logging into SSO will also be required to connect to MISD Zoom meetings.

If a student is currently accessing their Zoom links through Canvas or Seesaw, they should see no change in how they connect—they will log into SSO, click on the Canvas or Seesaw icon, then access their Zoom meeting as they have been. If a student is accessing the Zoom link from outside of Canvas and Seesaw (email or bookmark) or launching the Zoom program directly and entering a meeting code then they will have to adjust how they connect. Instructions for both methods are included below.

## **Zoom Links in Canvas or Seesaw**

SSO can be accessed by going to https://sso.mckinneyisd.net or by clicking on the SSO button on the main district webpage:

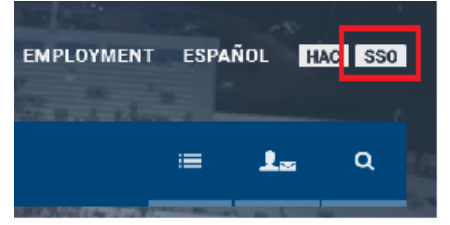

Students will log in with their district login and password:

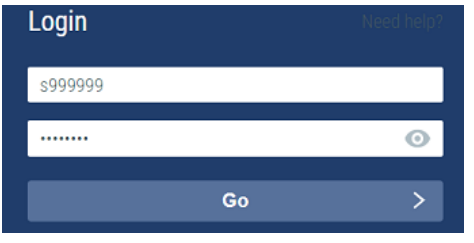

Click on the Canvas (3<sup>rd</sup> to 12<sup>th</sup> grade) or Seesaw (Pre-K to 2<sup>nd</sup> grade) icon:

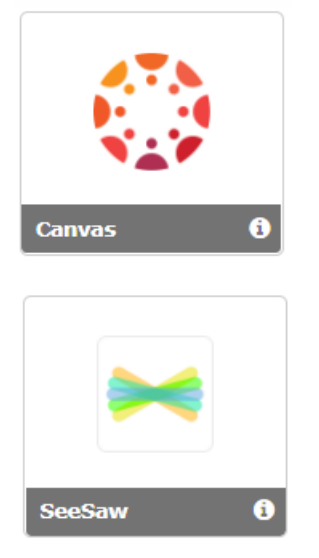

Then access the Zoom link as they have been since the start of school in Canvas or Seesaw:

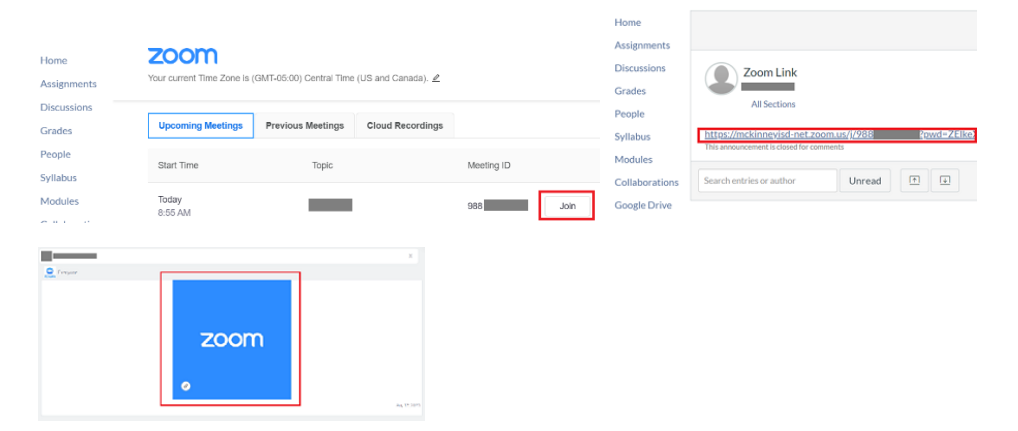

### **Zoom Email Links, Bookmarks, or Meeting ID**

After clicking on the email link, bookmark or entering a meeting ID, Zoom will launch and inform you that this meeting is for authorized users only. Click on the "Sign in to Join" button:

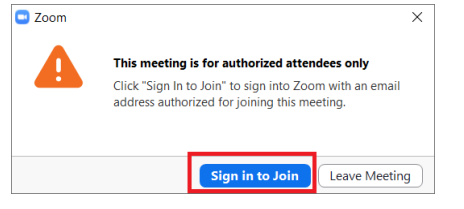

#### Click on the "Sign in with SSO" button:

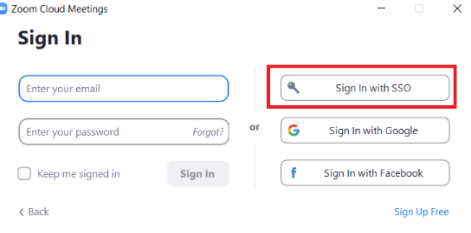

#### Enter "mckinneyisd-net" for the company and click continue:

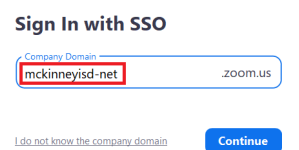

I do not know the company domain

The SSO login page will be launched and the student will log in with their district login and password:

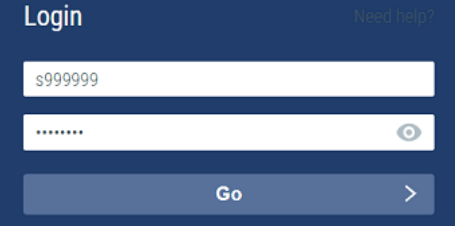

#### Click "Open Zoom Meetings" when prompted:

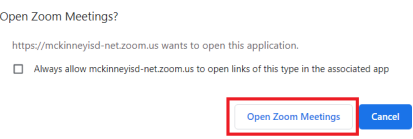

The student will then be added to the waiting room for the teacher to admit to the meeting:

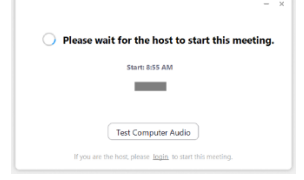